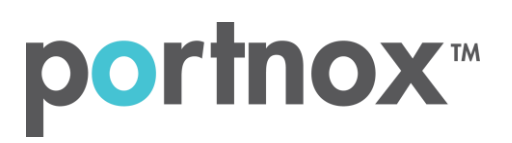

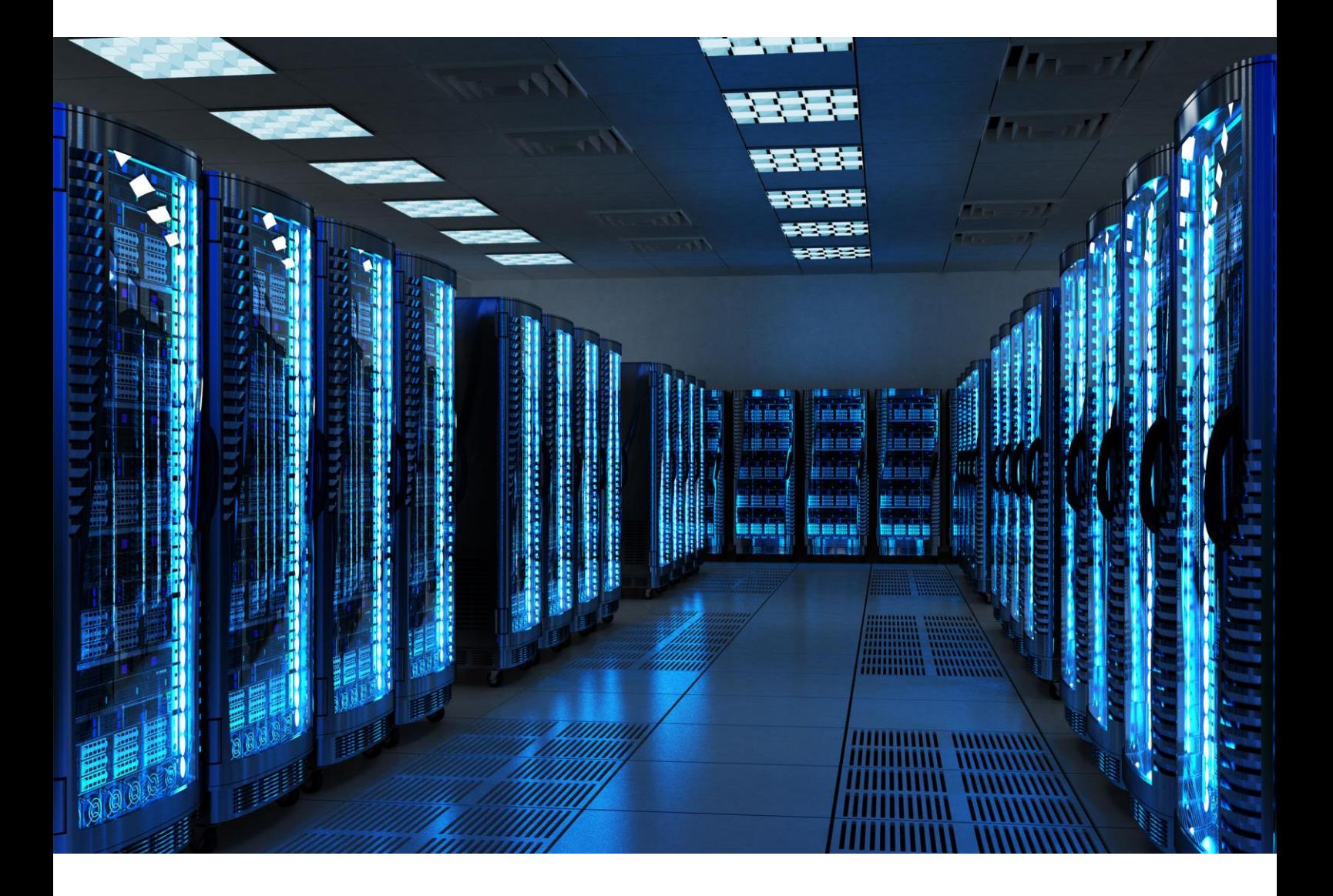

INTEGRATION GUIDE

How to Configure a Meraki Wireless Controller to Secure Your Guest Wireless Network with Portnox CLEAR

### Introduction

This document guides you step by step how to configure your Meraki wireless guest environment using Portnox CLEAR to control guest user access.

# <span id="page-1-0"></span>Enabling CLEAR RADIUS Service

The first step is to enable the CLEAR RADIUS service.

- 1) Verify your organization is registered on Portnox CLEAR Cloud Services: <https://clear.portnox.com/>.
- 2) In the CLEAR portal, go to **Settings** > **Services** and expand **CLEAR RADIUS Service**. Then:
	- a. If the **Enable Cloud RADIUS** checkbox is not checked, click **Edit** and check the **Enable Cloud RADIUS** checkbox.
	- b. Note the RADIUS server details which you will need when configuring the Meraki SSID:
		- **Cloud RADIUS IP** this is the IP address of the CLEAR RADIUS server
		- **Authentication port**
		- **Shared Secret** this is the RADIUS client shared secret

## <span id="page-1-1"></span>Enabling CLEAR Captive Portal Service

The second step is to enable the CLEAR Captive Portal (=Guest portal).

- 1) In the CLEAR portal, go to **Settings** > **Services** and expand **CLEAR Captive Portal Service**. Then:
	- a. If the **Enable CLEAR Captive Portal** checkbox is not checked, click **Edit** and check the **Enable CLEAR Captive Portal** checkbox.
	- b. Note the **URL**, which you will need when configuring the Meraki SSID.

# Configuring the Meraki Wireless Controller

In the final step, we configure the Meraki guest wireless SSID to control guest user access.

- 1) In the Meraki portal, navigate to **Wireless** > **Configure** > **Access Control**.
- 2) In the Access Control window:
	- a. In the **SSID** drop down list, select the SSID of the wireless network to be secured (or navigate to **Wireless** > **Configure** > **SSIDs** and create a new SSID).
	- b. In **Association requirements**, select **Open (no encryption)**.

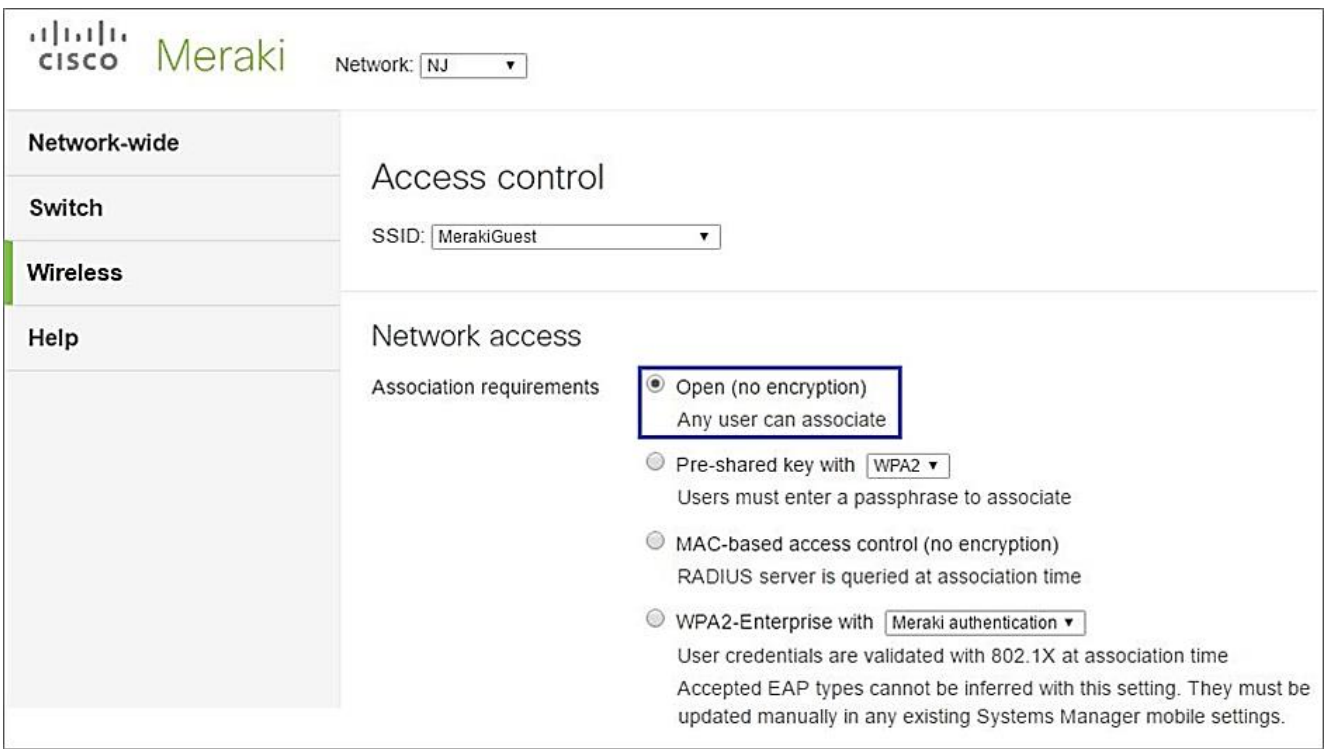

#### Splash page None (direct access) Users can access the network as soon as they associate Click-through Users must view and acknowledge your splash page before being allowed on the network Sign-on with my RADIUS server  $\overline{\phantom{0}}$ Users must enter a username and password before being allowed on the network Sign-on with SMS Authentication Users enter a mobile phone number and receive an authorization code via SMS. After a trial period of 25 texts, you will need to connect with your Twilio account on the Network-wide settings page. Billing (paid access) Users choose from various pay-for-access options, or an optional free tier Systems Manager Sentry enrollment <sup>®</sup> Only devices with Systems Manager can access this network © Cisco Identity Services Engine (ISE) Authentication + Users are redirected to the Cisco ISE web portal for device posturing and guest access

#### 3) In the Access Control window, in **Splash page**, select **Sign-on with: my RADIUS server**.

- 4) In the Access Control window, in **RADIUS for splash page**:
	- a. Click **Add a server**.
	- b. Enter the following CLEAR RADIUS server details, which you noted in **Enabling CLEAR RADIUS** [Service,](#page-1-0) step 2b:
		- In **Host**, enter the Cloud RADIUS IP.
		- In **Port**, enter the Authentication port.
		- In **Secret**, enter the Shared Secret.

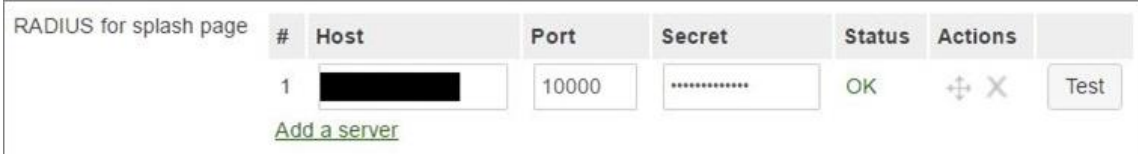

c. Click **Save Changes**.

5) In the Access Control window, **Captive portal strength**, select Block all access until sign-on is complete:

Captive portal strength

Block all access until sign-on is complete v

- 6) Navigate to **Wireless** > **Splash page** and then:
	- a. Select the relevant **SSID**.
	- b. In **Custom splash URL** select **Or provide a URL where users will be redirected**, and enter the CLEAR Captive Portal Service **URL** which you noted in [Enabling CLEAR Captive Portal Service,](#page-1-1) step 1b.

Custom splash URL

© Or provide a URL where users will be redirected: https://guests.portnox.com/648ab427-c00f-4d88-

7) Click **Save Changes**.